# कार्यालय निदेशक,माध्यमिक शिक्षा राजस्थान,बीकानेर

क्रमांक : शिविरा--मा / छाप्रोप्र / डी / विविध / 2019

दिनाक: 11.07.2019

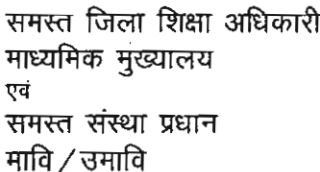

विषय: विभिन्न छात्रवृत्तियों के आवेदन तथा वितरण हेतु पुरक दिशा-निर्देश।

प्रसंग : शिक्षा (ग्रुप–6)विभाग के पत्रांक : प.19(2)शिक्षा–6 / 2017 दिनांक 26.06.2019

उपर्यूक्त विषयान्तर्गत प्रासंगिक पत्र के क्रम में लेख है कि प्रतिवर्ष विभाग में विभिन्न प्रकार की छात्रवृत्तियों के आवेदन प्राप्त करने से लेकर छात्रवृत्तियों के वितरण तक का कार्य सम्पादित किया जाता है। इस सम्बन्ध में प्रभावी नियम-निर्देश आदि की पालना आप द्वारा की जाती है साथ ही प्रतिवर्ष योजनावार विस्तृत दिशा-निर्देश विभाग की वैबसाईट पर भी जारी किए जाते हैं।

- वर्ष 2019–20 के लिए पूरक दिशा--निर्देश बिन्दुवार निम्नांकित हैं जिनकी पूर्णतया पालना की जानी अपेक्षित है:--1. राज्य सरकार के निर्देशानुसार विभिन्न छात्रवृत्तियों के आवेदन तथा वितरण हेतु एक समयबद्ध कलेण्डर बनाया जाकर परिपत्र के रूप में दिनांक 03.07.2019 को जारी किया गया है। उक्त परिपत्र विभागीय वैबसाईट educatin.rajasthan.gov.in/secondary तथा समग्र शिक्षा अभियान की नई वैबसाईट rajsmsa.nic.in पर सहज सूलभ है। उक्त कलेण्डर का भलीभांति अध्ययन कर तदनसार समयबद्ध कार्यवाही किया जाना सनिश्चित करें।
- 2. शालादर्पण पोर्टल पर छात्रवृत्ति आवेदन पत्रो के अपलोडेशन की नवीन प्रक्रिया का यजर मैनएल समस्त संस्थाप्रधानों के लिए जारी कर दिया गया है। विद्यार्थी के प्रवेश के साथ ही तदनुसार शालादर्पण पोर्टल पर आवेदन प्रकिया प्रारम्भ किया जाना सुनिश्चित करें। (सूलभ सन्दर्भ के लिए यूजर मैनूएल इस पत्र के साथ संलग्न है।)
- 3. विभिन्न प्रकार की छात्रवृत्ति योजनाओं के आवेदन के समय अत्यधिक दस्तावेजीकरण को कम करने के लिए निर्देशित किया जाता है कि विद्यालय में प्रथम बार प्रवेश के समय ही विद्यार्थी से आवश्यक कागजात प्राप्त कर लिए जावें. इन दस्तावेजों को प्रतिवर्ष विद्यार्थी से नहीं मांगा जावे। स्थाई प्रकृति के निम्नांकित दस्तावेज एक बार ही प्राप्त किए जाने अपेक्षित है :– 1.विद्यार्थी के मूल निवासी प्रमाण–पत्र की प्रति, 2.विद्यार्थी के जाति प्रमाण–पत्र की प्रति, 3.विद्यार्थी के आधार की प्रति, 4.विद्यार्थी के भामाशाह कार्ड की प्रति एवं 5.विद्यार्थी की बैंक पासबुक की प्रति।
- 4. विभिन्न छात्रवृत्तियों के आवेदन के समय माता—पिता / संरक्षक का आय सम्बन्धी घोषणा—पत्र राज्य में अन्य विभागों में प्रचलित व्यवस्था के अनुरूप ही प्रभावी होगा। आय सम्बन्धी घोषणा पत्र जो कि दो उत्तरदायी व्यक्तियों (संसद सदस्य / विधानसभा सदस्य / जिला प्रमुख / प्रधान / जिला परिषद सदस्य / सरपंच / वार्ड पंच / महापौर / नगरनिगम सदस्य / नगर पालिका सदस्य / राजकीय अधिकारी / राजकीय कर्मचारी इत्यादि) से अभिशंषा पश्चात प्रमाणीकरण (कार्यपालक मजिस्टेट / तहसीलदार / नायब तहसीलदार / नगर निकायों के अधिकारी / राजपत्रित अधिकारी अधिकारी /अन्य प्राधिकृत अधिकारी नोटरी पब्लिक /ऑथ कमिश्नर (रजिस्टेशन क्रमांक)का नाम व पद मय महर)से प्रमाणित हो स्वीकार्य होगा। यह प्रपत्र एक पृष्ठ में विभिन्न छात्रवृत्तियों के विस्तृत दिशा-निर्देशों के साथ विभागीय वैबसाईट पर सहज उपलब्ध है।

इस कार्यालय द्वारा समय–समय पर जारी निर्देशों के साथ उपरोक्त निर्देशों की समयबद्ध अक्षरशः पालन किया जाना सुनिश्चित करें। कोई भी पात्र विद्यार्थी छात्रवृत्ति से वंचित ना रहे।

#### www.rajteachers.com

क्षित्र प्रभारी अधिकारी छात्रवृत्ति माध्यमिक शिक्षा राजस्थान बीकानेर

प्रतिलिपि निम्नांकित को सूचनार्थ एवं आवश्यक कार्यवाही हेतु :-

- 1. शासन संयुक्त सचिव, शिक्षा (ग्रुप–6) विभाग, शासन सचिवालय, जयपुर।
- 2. शासन उप सचिव, शिक्षा (ग्रुप--1) विभाग, शासन सचिवालय, जयपुर।
- 3. निदेशक प्रारम्भिक शिक्षा राजस्थान, बीकानेर।
- 4. निदेशक संस्कृत शिक्षा राजस्थान, जयपुर।
- 5. समस्त संयुक्त निदेशक स्कूल शिक्षा, संभाग मुख्यालय को प्रभावी प्रबोधन हेतु।
- 6. अनुभाग अधिकारी, कम्प्यूटर अनुभाग,कार्यालय हाजा को विभागीय वेबसाईट पर अपलोड करने बाबत ।

सहायेक निदेशक छात्रवत्ति माध्यमिक शिक्षा राजस्थान बीकानेर

#### स्कॉलरशिप मॉड्ल की कार्यविधि

1. Scholarship टैब के अंदर वेप्रथम Indenetification and Scholorship पर क्लिक करने पर निम्नलिखित विंडो खुल्गी जि $\,$  मे कक्षा तथा ेक्शन ेक्लेक्त्करके $\,$  Go पर क्लिक करेंगे $\,$ 

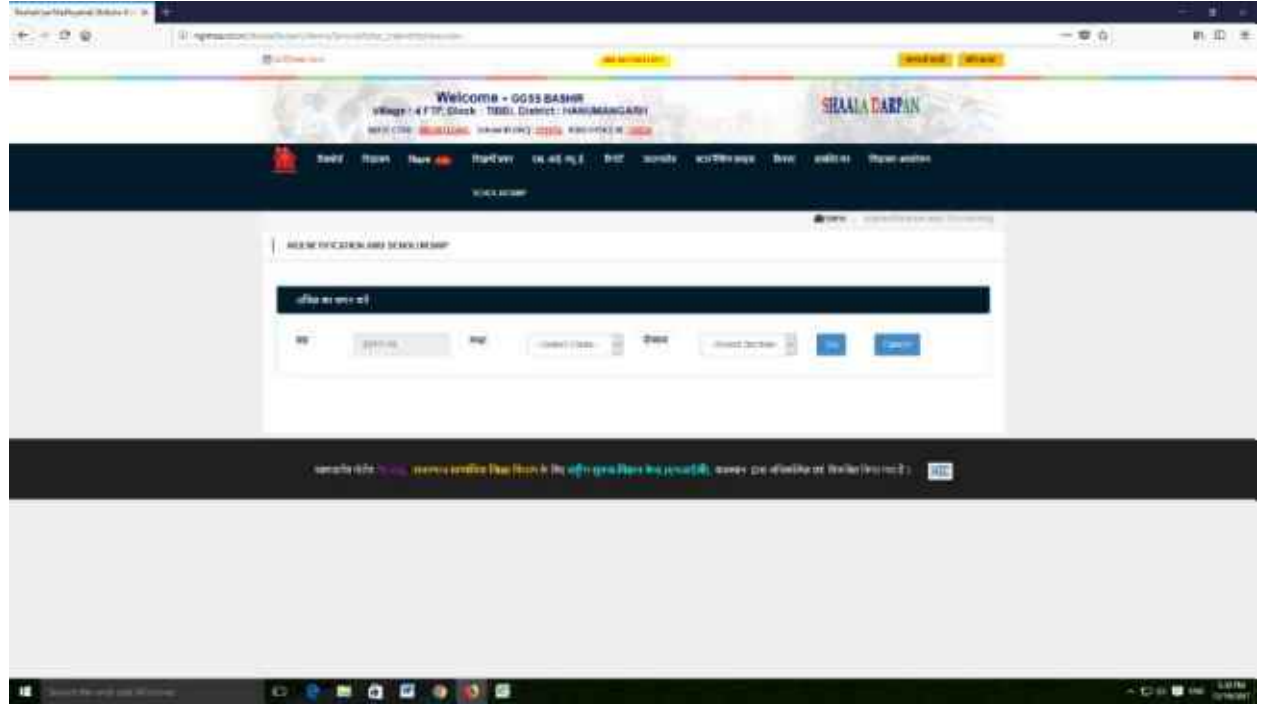

2- Go पर क्लिक करतेही उ कक्षा के ।रे विद्यार्थियोकी ूची निम्नान् ।र दिखाई देगीजि मे `आपक लिए पात्र, छात्रवृति के लिए अपात्र , छात्रवर्ती के लिए आवेदननहींकरना चाहता /चाहती में ेउचित का चयन करना हैंतथा नीचेदिए गयेबटन "Transfer to Scholarship " पर क्लिक करना है | छात्रवृति हेर्न् चर्यानेत विद्यार्थियोकी ्र्ची नीचेप्रदर्शितहो जाएगी | चयन हो जाता हैतो "छात्रवृति के लिए पात्र विद्**या**थियो की ्रची " मे ।मनेस्थित बटन ` EDIT किया जा कता है |

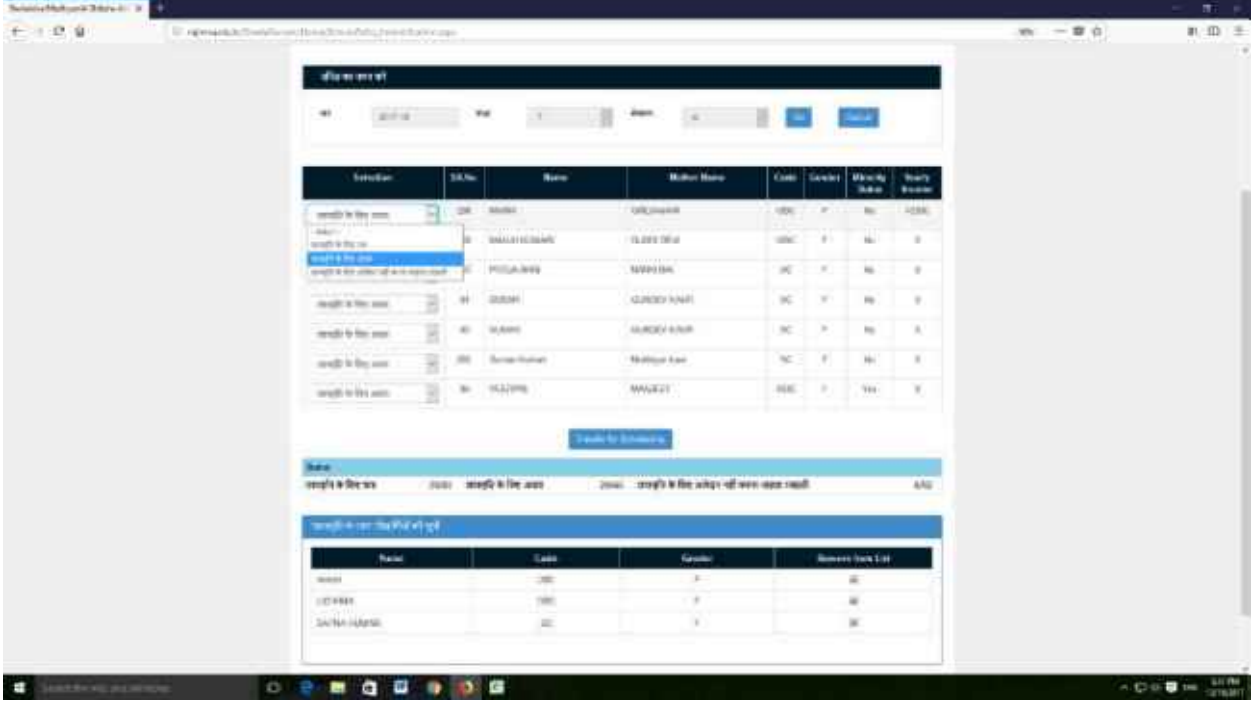

3. विद्यार्थी चयन के पश्यात Verify Details for Scholarship में जाने पर निम्नलिखित विंडो खुले कक्षा `लेक्व्करने पर उ कक्षा के छात्रवृत्ति हेन् चर्यानेत विद्यार्थियो की ्चै  $\begin{array}{c} \begin{array}{c} \hline \end{array} \\ \hline \end{array}$ नाम के ामने  $View/Update$  Detail पर क्लिक करेंगे |

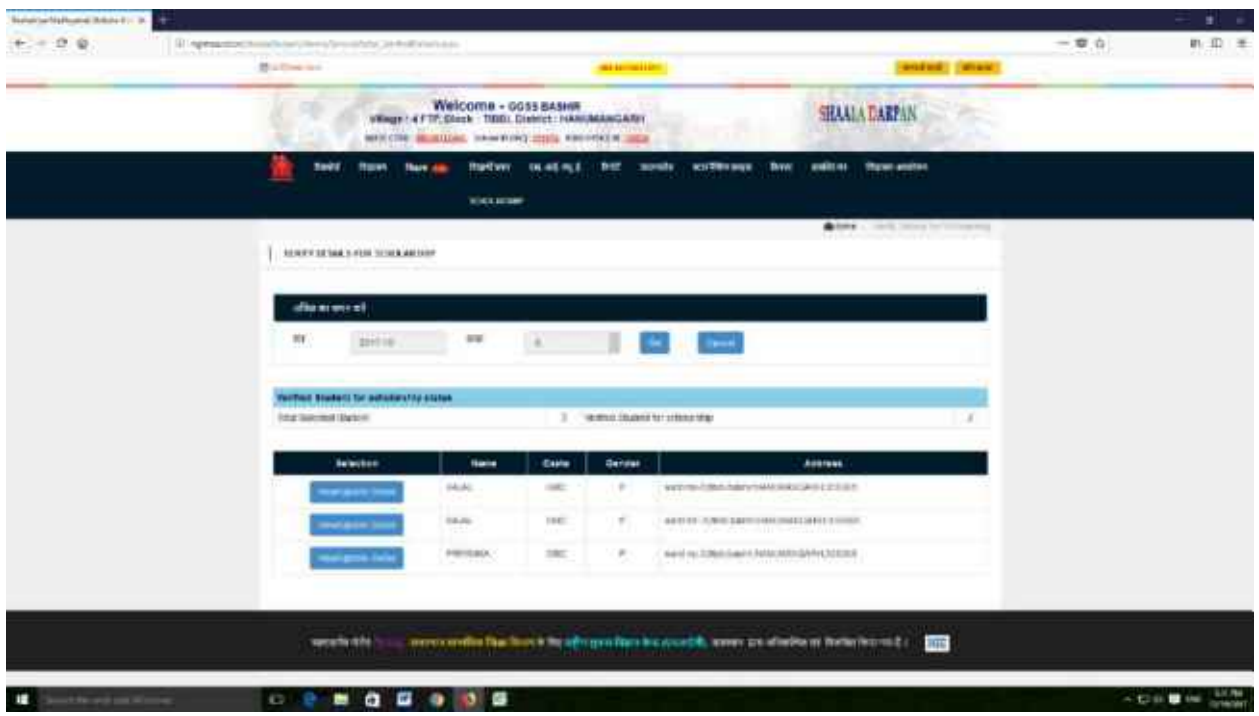

4- View/Update Detail पर क्लिक करते ही निम्नलिखित विंडो खुल्मी जिकमें क्रमशः पांच भाग होगे - Basic Information, Adhar/Bhamasah Information , Bank Information ,Document Verification ,Update Yearly Information नमे विदयाथी का ShaalaDarpan पर मौजूद दिखाई देगा | इ विवरण में कि । प्रकार के धार हेन् विदयार्थी विस्तृत विवरण (प्रपत्र -9 ) में जाकर अपडेट करेंगे | शेष ्च प्रत्येक भाग को Update बटन दवरा Update करेंगे | तारांकित Filed भरना अनिवार्य हैं |

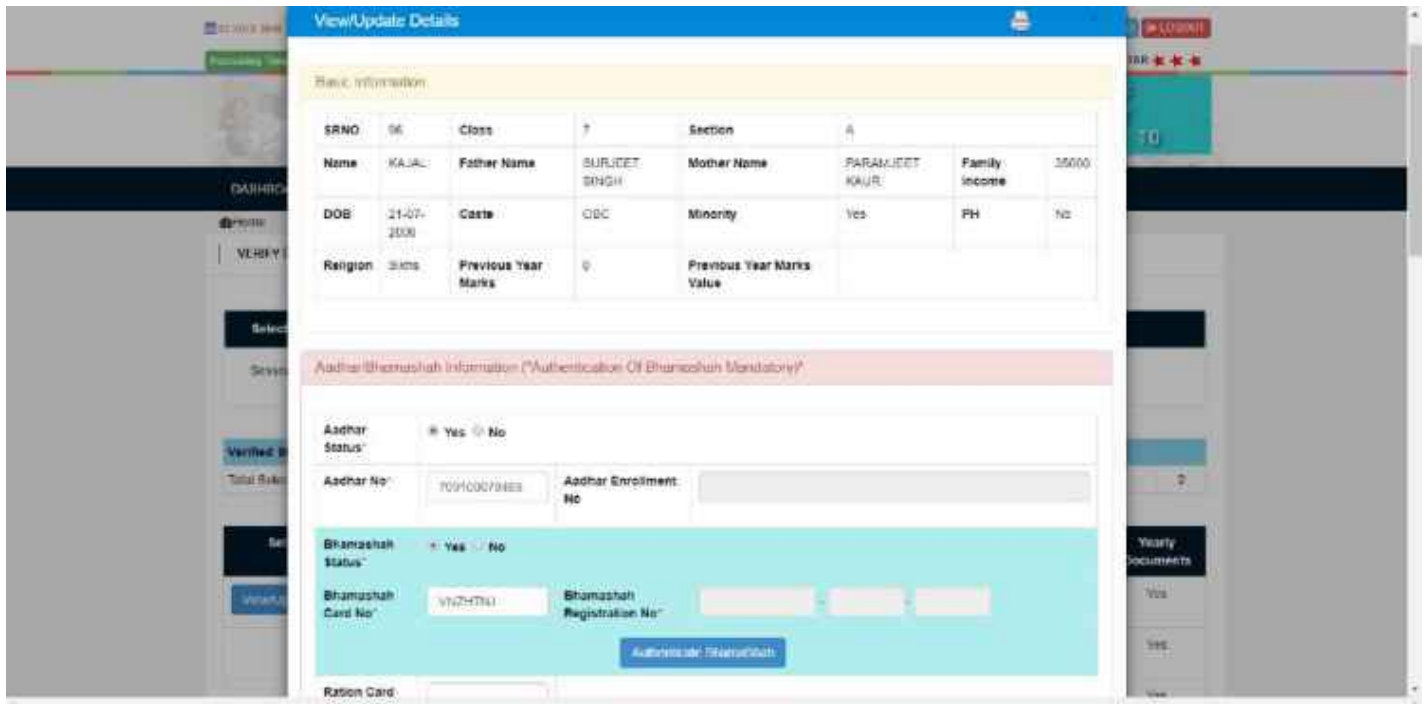

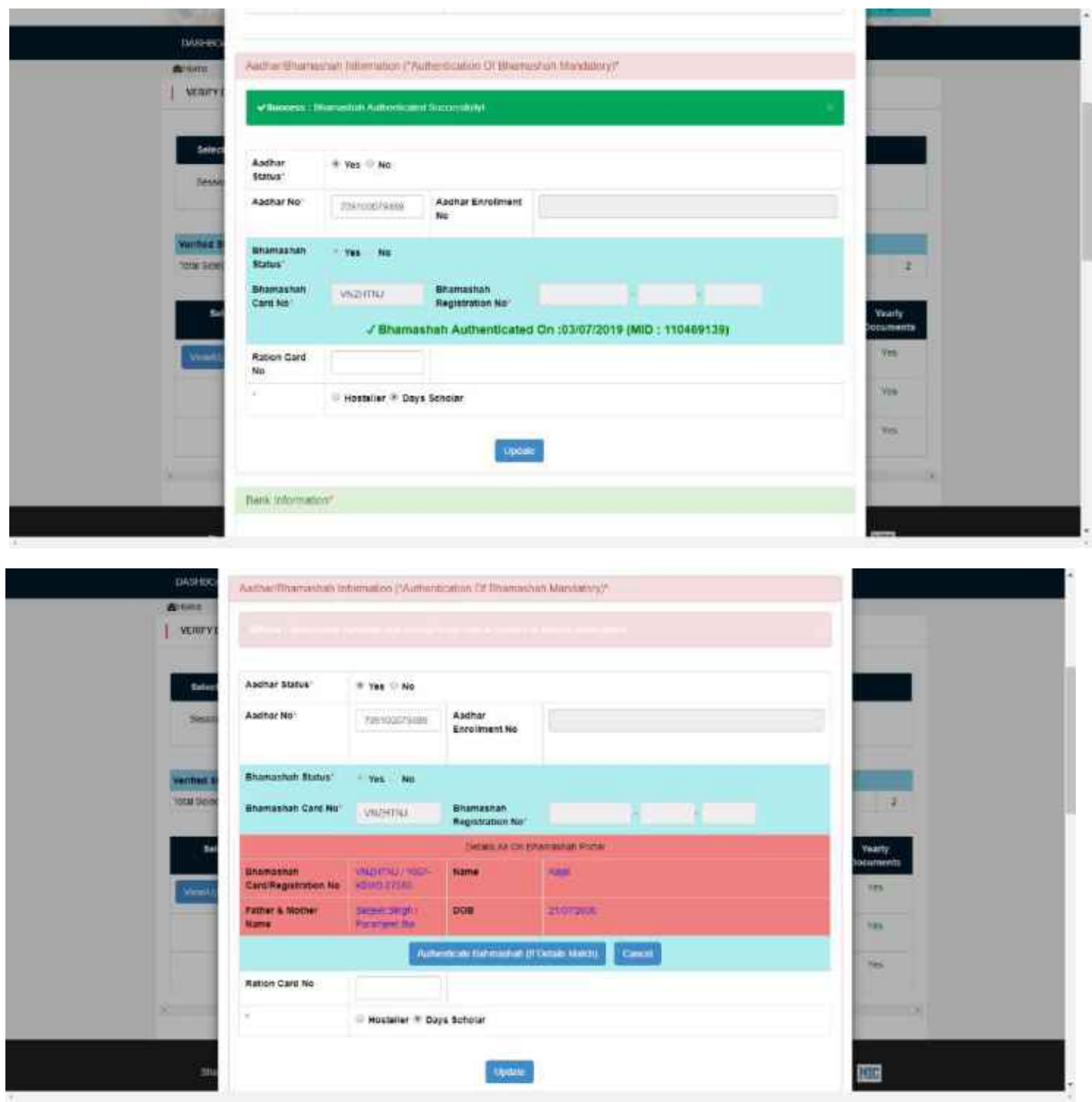

For bhamashah authentication click on Authenticate button. If all details including - Student Name, Bhamashah Card or Bhamasha Ack Id, Aadhar (Optional) are matched then Automatic Authentication is done else if any information is mismatched then depending on information provided by school actual data from bhamashah portal is shown and then manual authentication can be done.

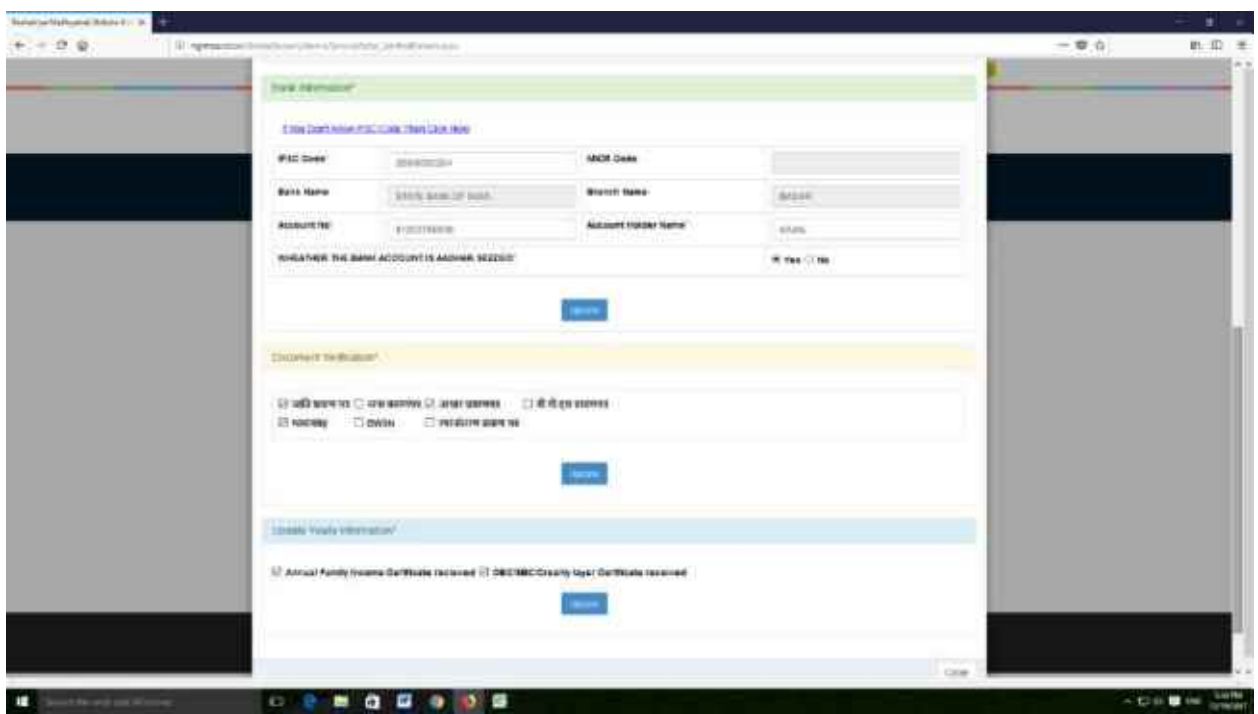

**5. SCHOLARSHIP APPLICATION च SCHOLARSHIP TYPE**  छात्रवृति के प्रकार का चयन करें तथा GO पर क्लिक करने पर निचे विदयार्थियों की ्ची चयन करें तथा SAVE करें | इी प्रकार अन्य छात्रवर्तीयों के लिये भी विद्**यार्थीयो का चयन करें** |

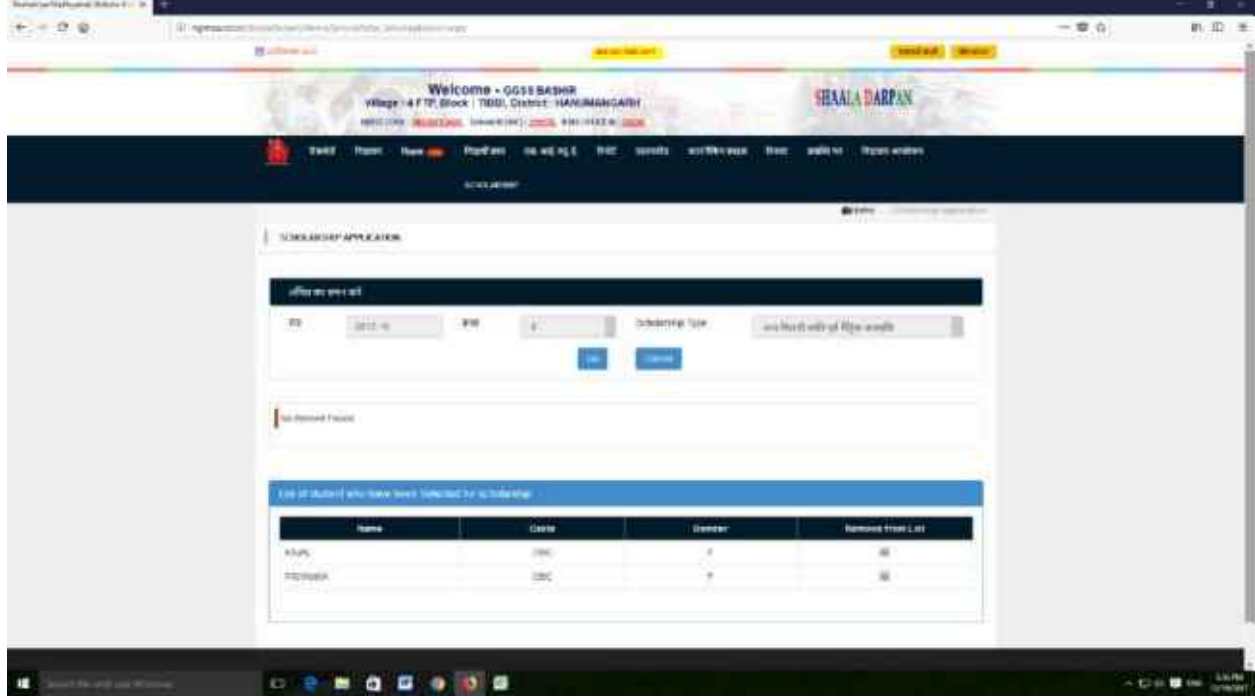

6. Scholarship Summarry Report में जानेपर निम्नान् ।र विडोख् लेगे ,जि में आप द ची होगी, जिं मेविद्यार्थी के नाम के ामनेउ के

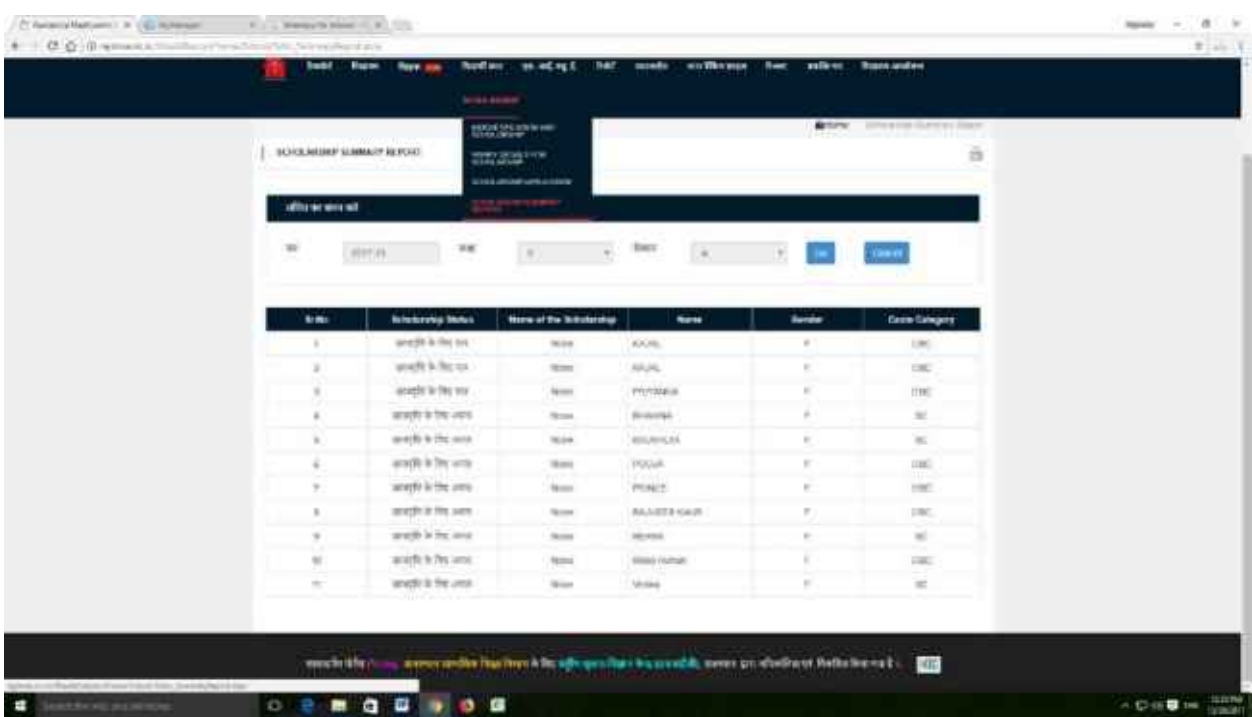

7. छात्रवृति Scholarship **FINAL SUBMIT** :- इ विकल्प में छात्रवृति ह्ते चयनित विद्**यार्थीयों के नाम प्रदर्शितहोगेजिन**के आगेविद्यार्थियोंको मिलनेवाली छात्रवृति राशि भरनी हैंतथा FINAL SUBMIT बटन पर click करना हैं | ारा विवरण ही होनेपर "हाँ " बटन पर क्लिक करतेही ंस्थाप्रधान के मोबाइल नंबरपर OTP आएगा जो स्क्रीन पर प्रदर्शितहो रहे फील्ड में डालकर Submit करनेपर डाटा लॉक हो जायेगा |

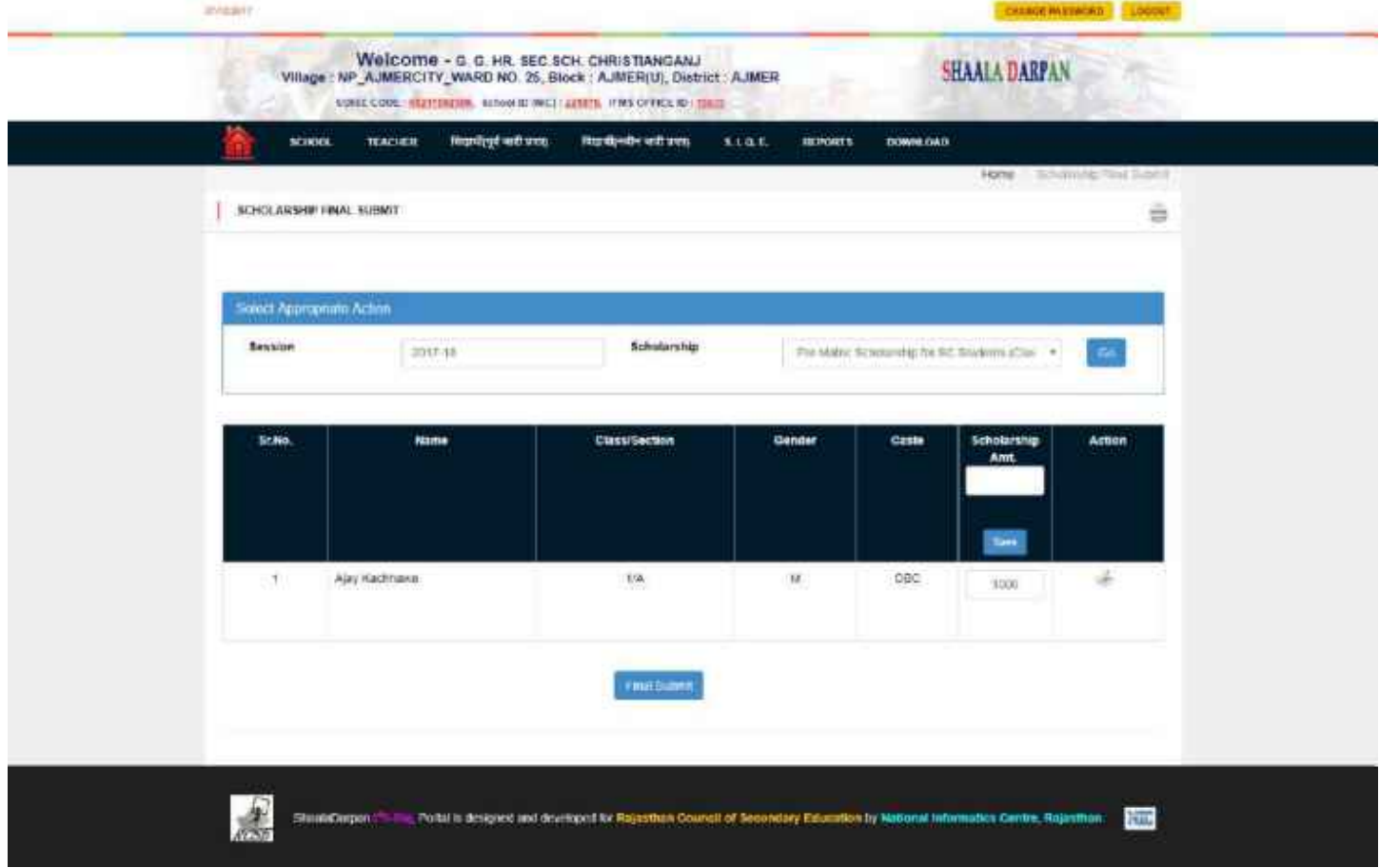

# छात्रवृति हेत् निर्धारितराशि विवरण -

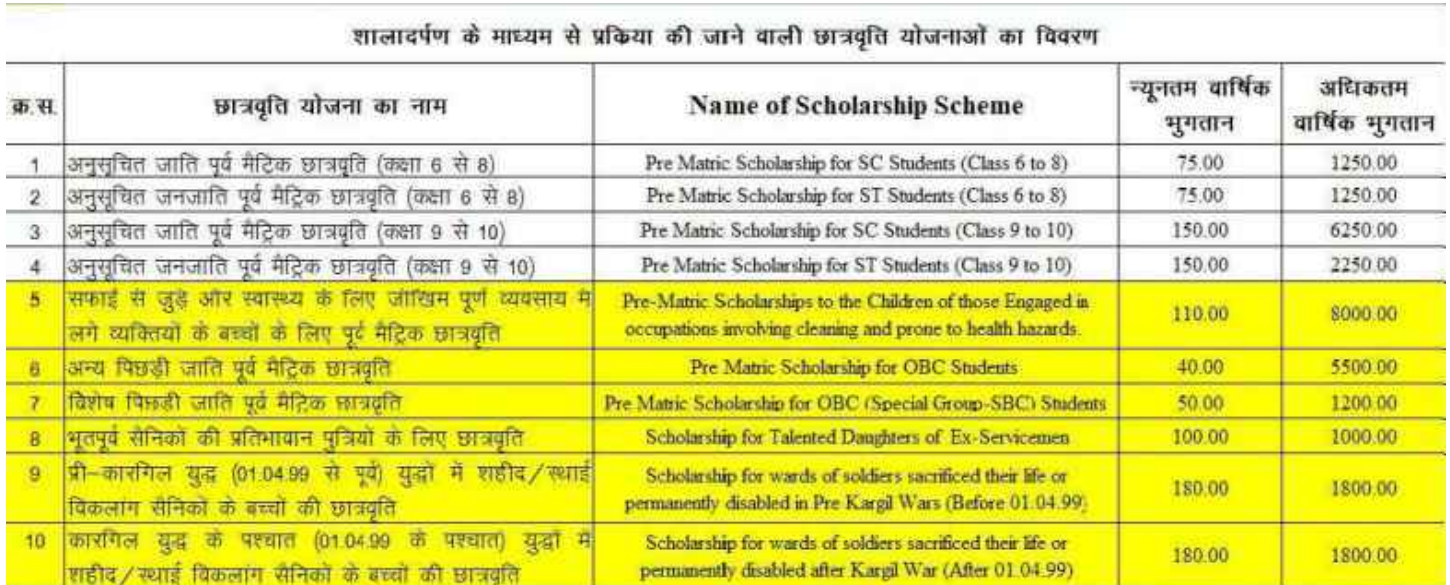

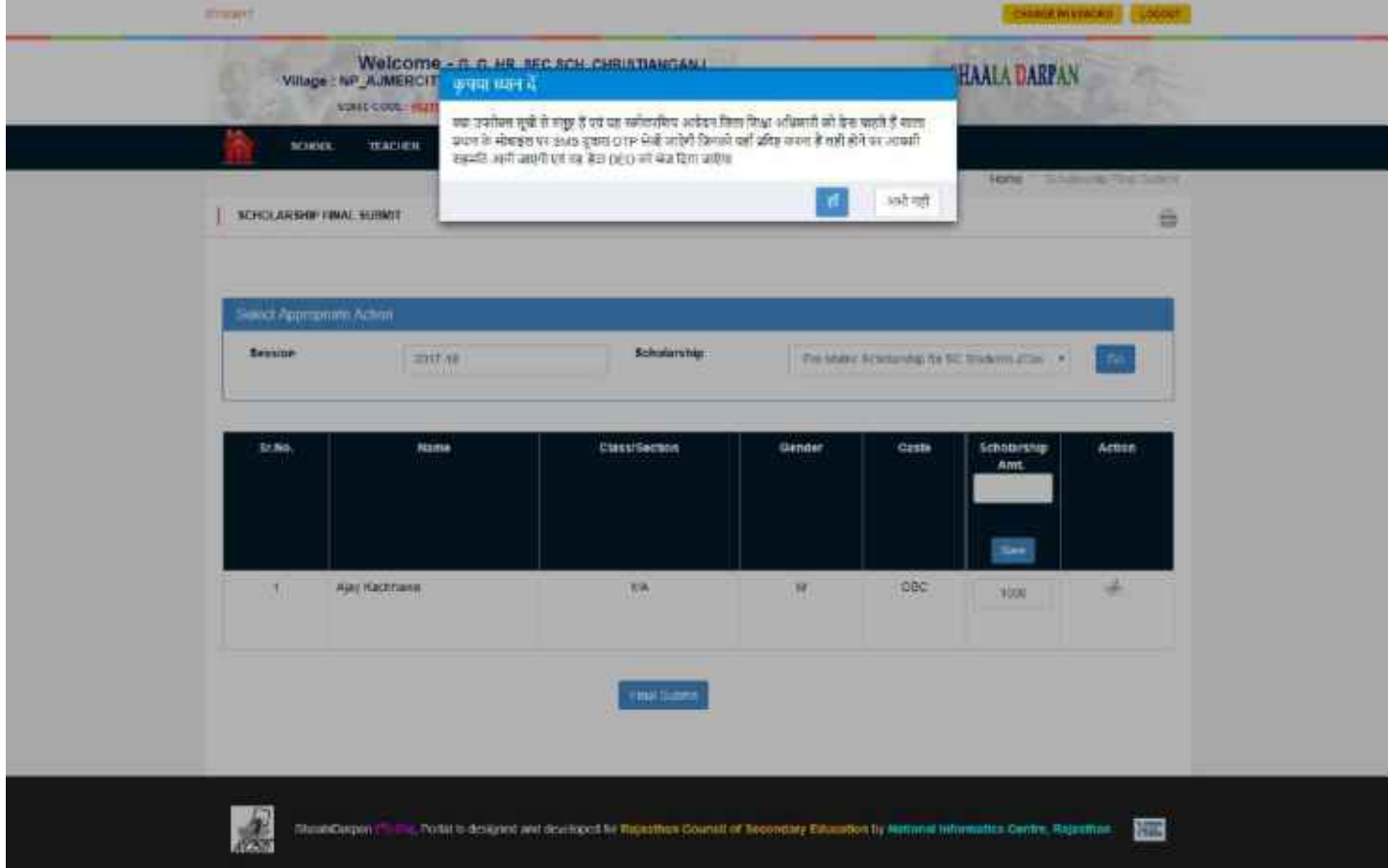

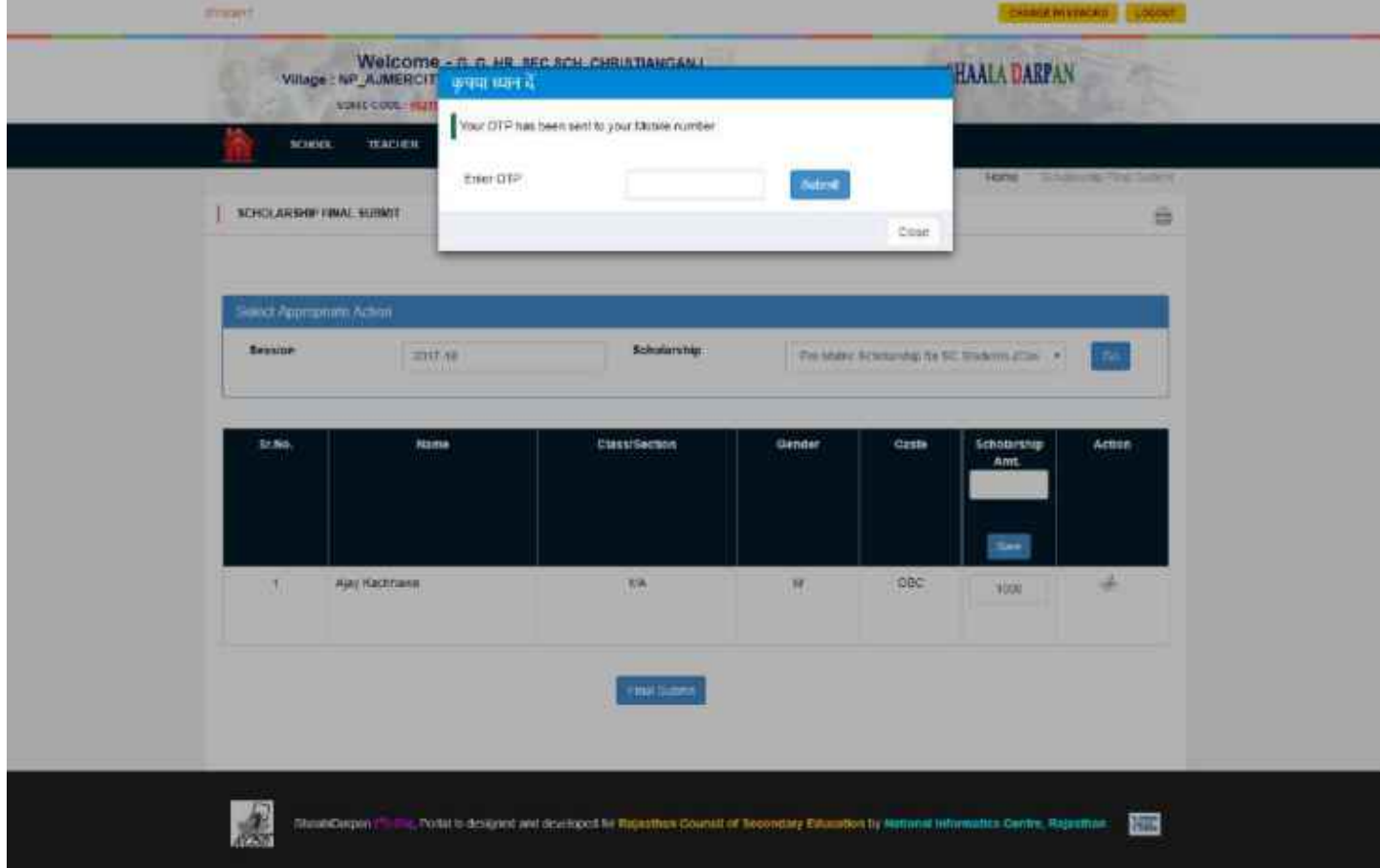

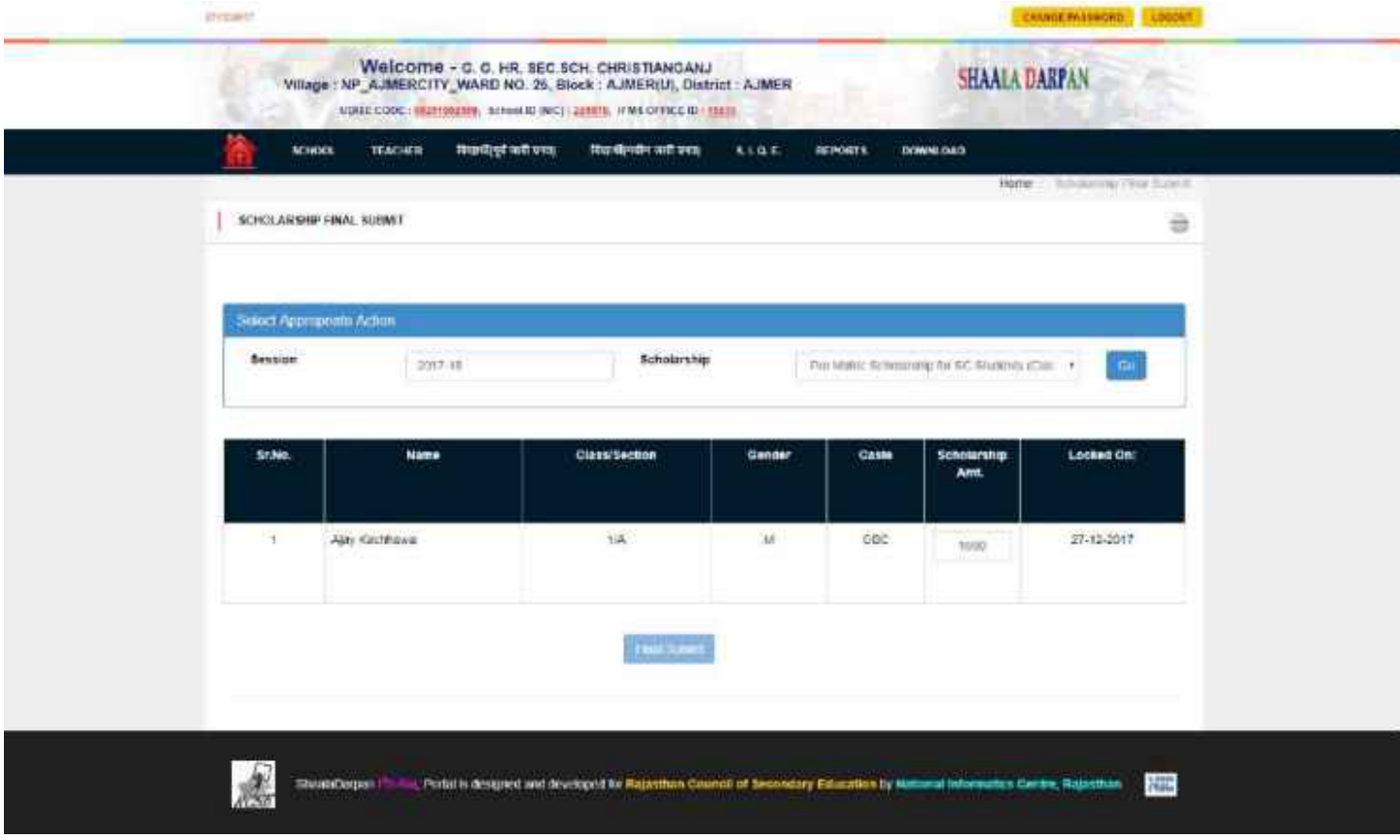